## **Creating a PlayAAUHoops Account 1. Visit [www.aauboysbasketball.org](http://www.aauboysbasketball.org/) or [www.aaugirlsbasketball.org](http://www.aaugirlsbasketball.org/) and click "Event Registration" CAAU BOYS BASKETBALL AAU GIRLS BASKETBALL**  $\bigoplus$  $\bigodot$  $\odot$  $\stackrel{\text{\tiny def}}{=}\;$ **JAMES E. SULLIVAN AWARD** SEMI-FINALIST VOTING NOW OPEN! **NATIONAL CHAMPIONSHIPS DATES RELEASED** PORTSAGE **REGISTRATION**  $\left( \mathbf{s}\right)$ **JOIN AAU HANDBOOK INDTABLE ALUMNI TO ORDER YOUR BOOK**

**2. Click "Login" in the upper right hand corner**

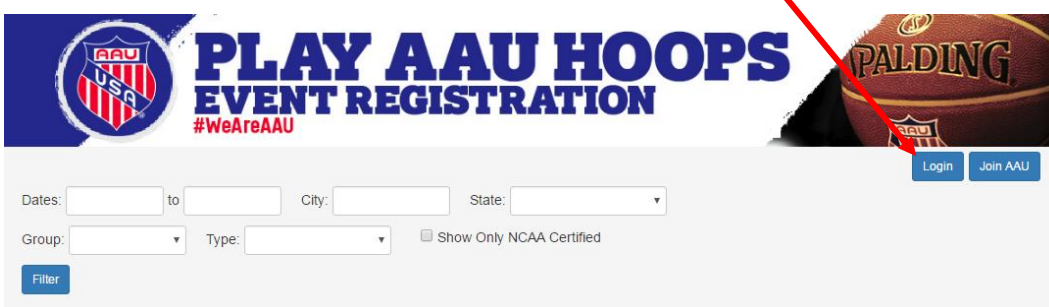

**3. Select "Register as a New Coach and Team"**

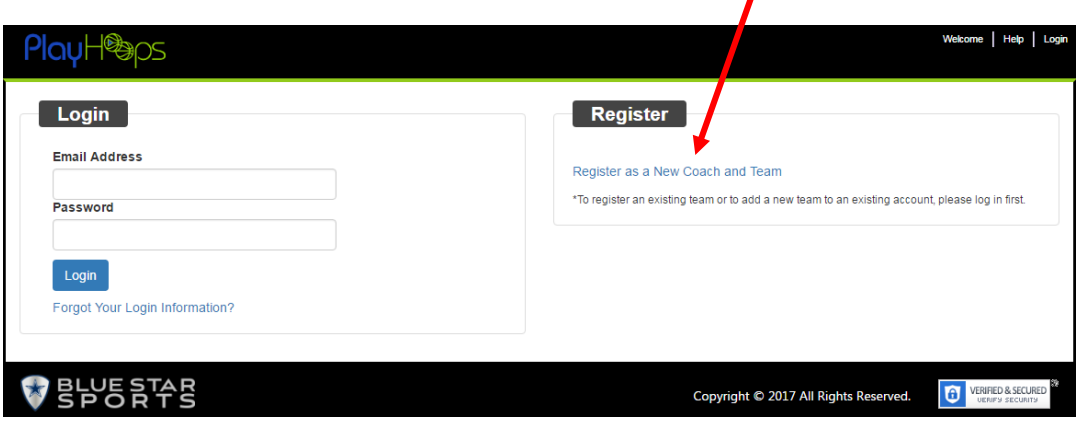

## **4. Select "Create Team Account"**

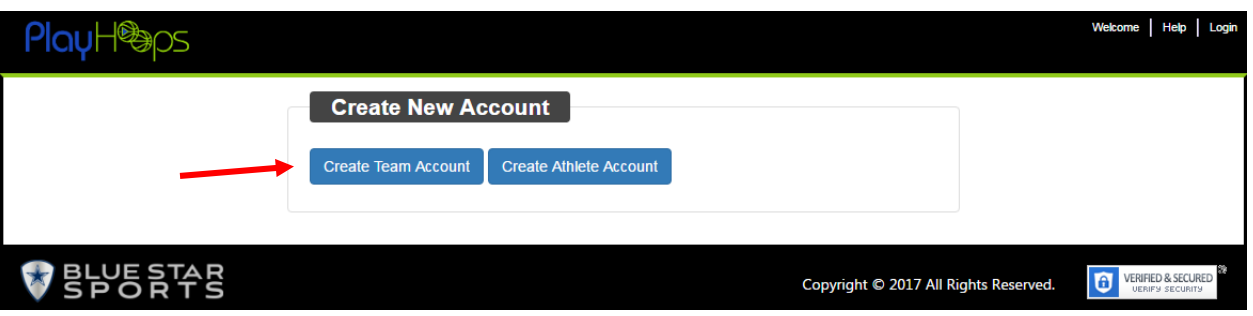

- **5. Enter all of the appropriate information for the team and coach. If the Team Manager is also one of the coaches, check "The Coach is the Team Manager". Once complete, click "Submit"**
- **6. The email address used to create the team will then receive an email to confirm the account. Your team has been created!**

## **Creating your Roster**

- **1. Once you have confirmed your account you should now be able to access your profile.**
- **2. Click "Teams" to view the teams you would like to create/edit.**

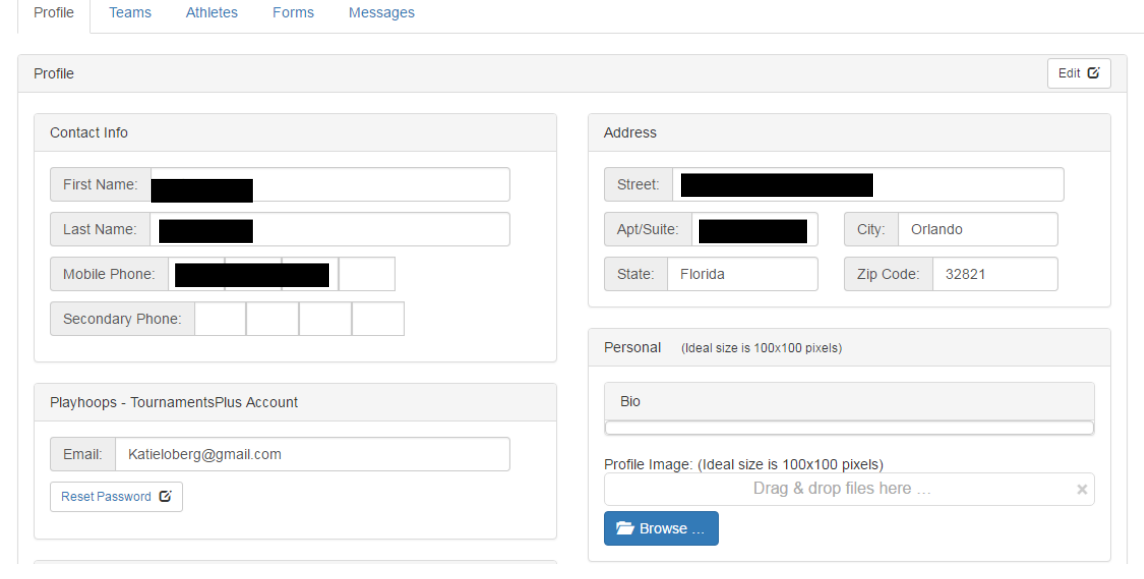

**3. At this point you can add, delete or edit any teams that you have under your profile. If you want to edit a team, click the "Action" bar. Click "Roster" to add/remove/edit that particular roster.**

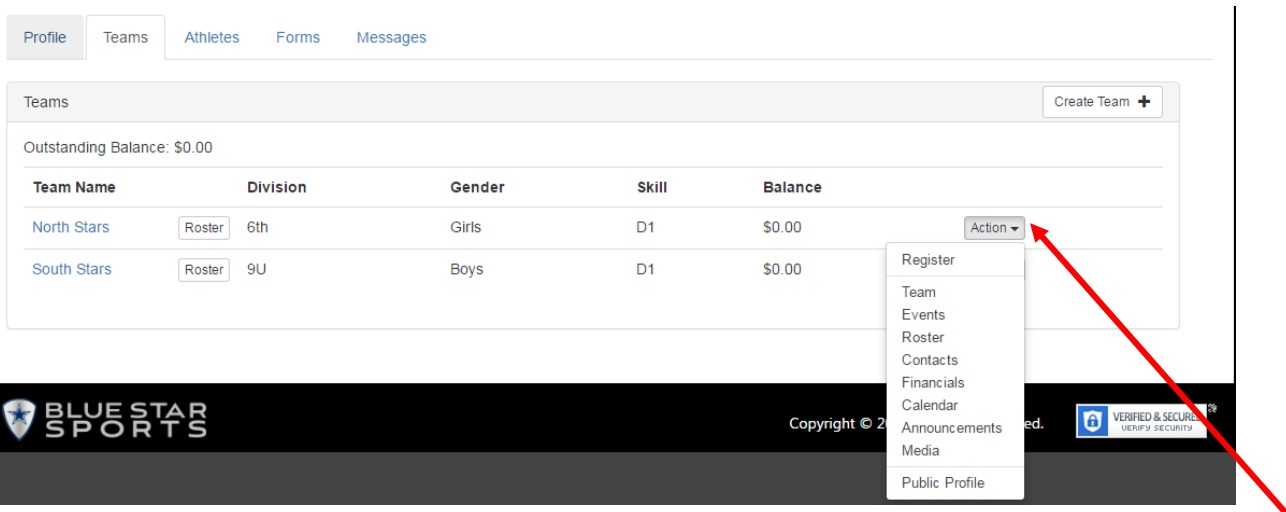

The Action Bar allows you to do a number of different items including edit your team information, register for events, create a team calendar, etc.

- **4. To add an athlete:**
	- **a. "Add AAU Player" Button: A single athlete can be added with their AAU# and zip code or multiple athletes can be added using their Club Code and Club Director's AAU#**

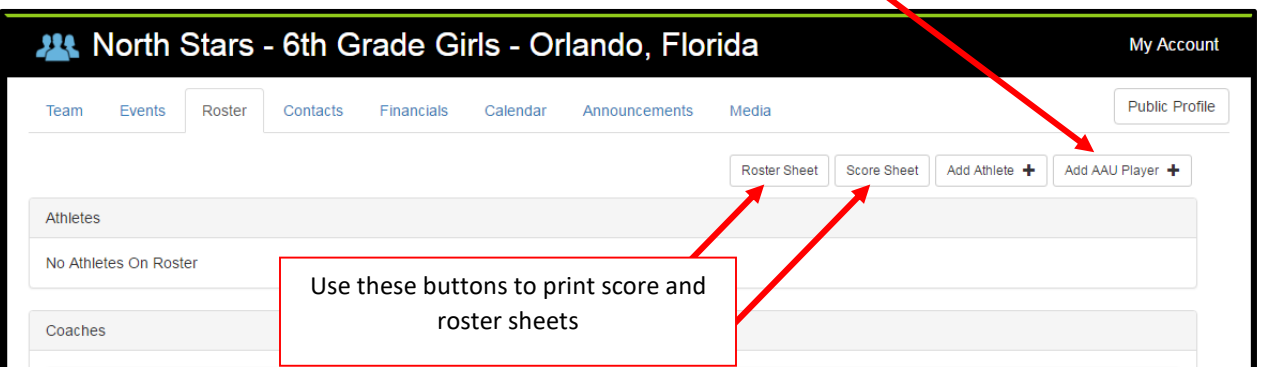

**5. To add a coach to the roster, click "Add AAU Coach+" and enter their AAU Membership Number and Zip OR D.O.B OR Last Name**

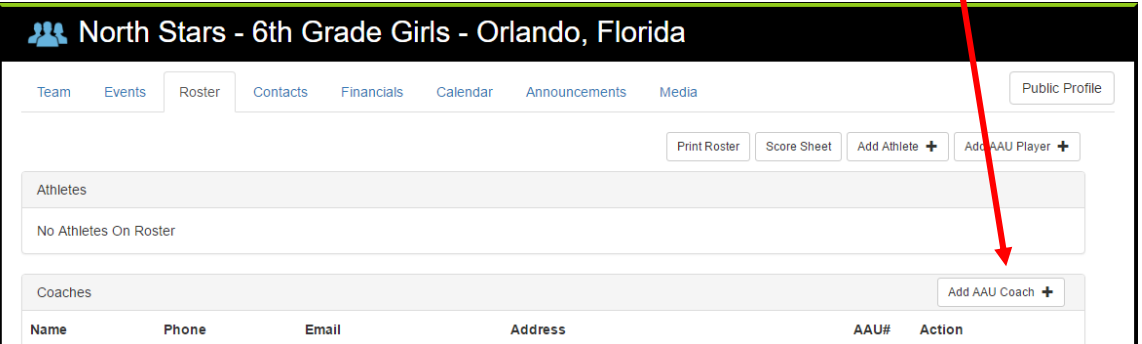

**6. Once a coach is added, he/she will receive an email to confirm their account.** 

## **Selecting an Event**

**1. Click on the "Events" tab at the top of the page. Use the filters to narrow down the search results for an event. Once you have found the event you want, check "Register" and hit "Continue"**

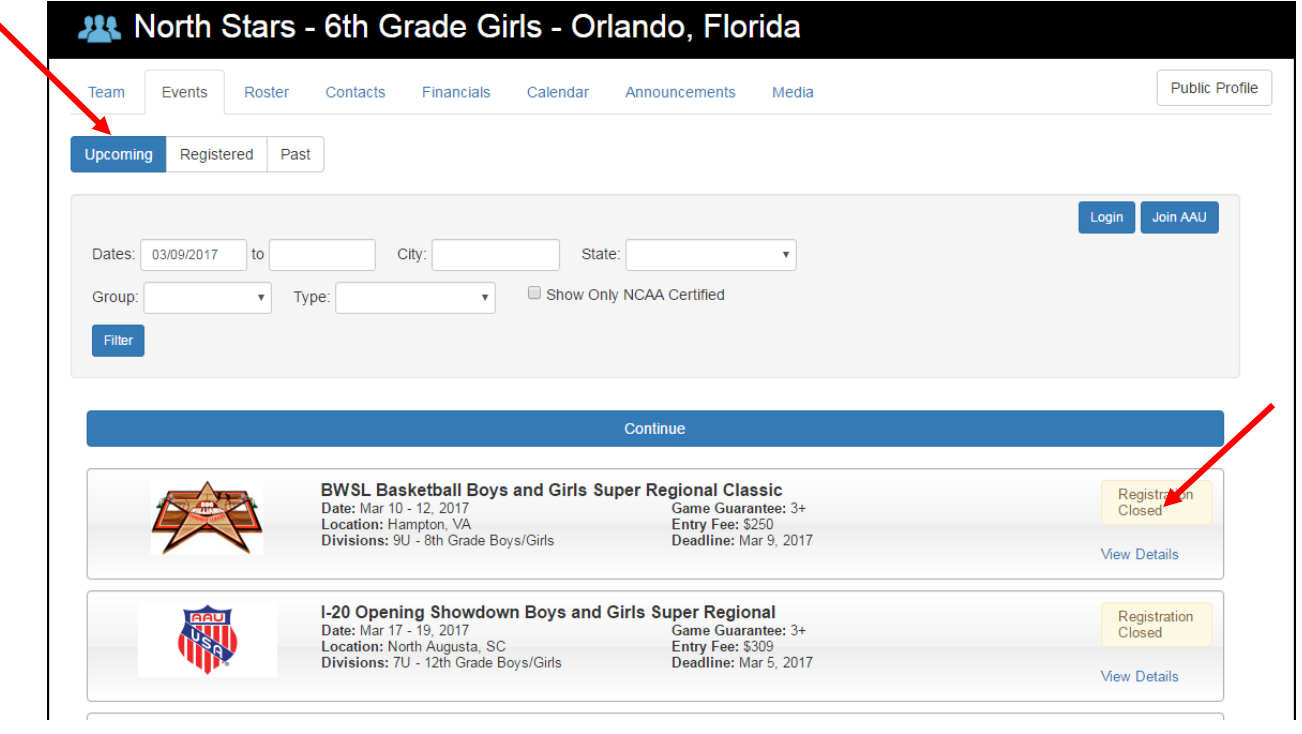

**2. Teams can now select multiple teams from the same club to register for an event, change divisions, etc. If no changes are to be made, teams can agree to the AAU disclaimer and proceed to pay or defer payment for a later date. \*See next page for full screenshot\***

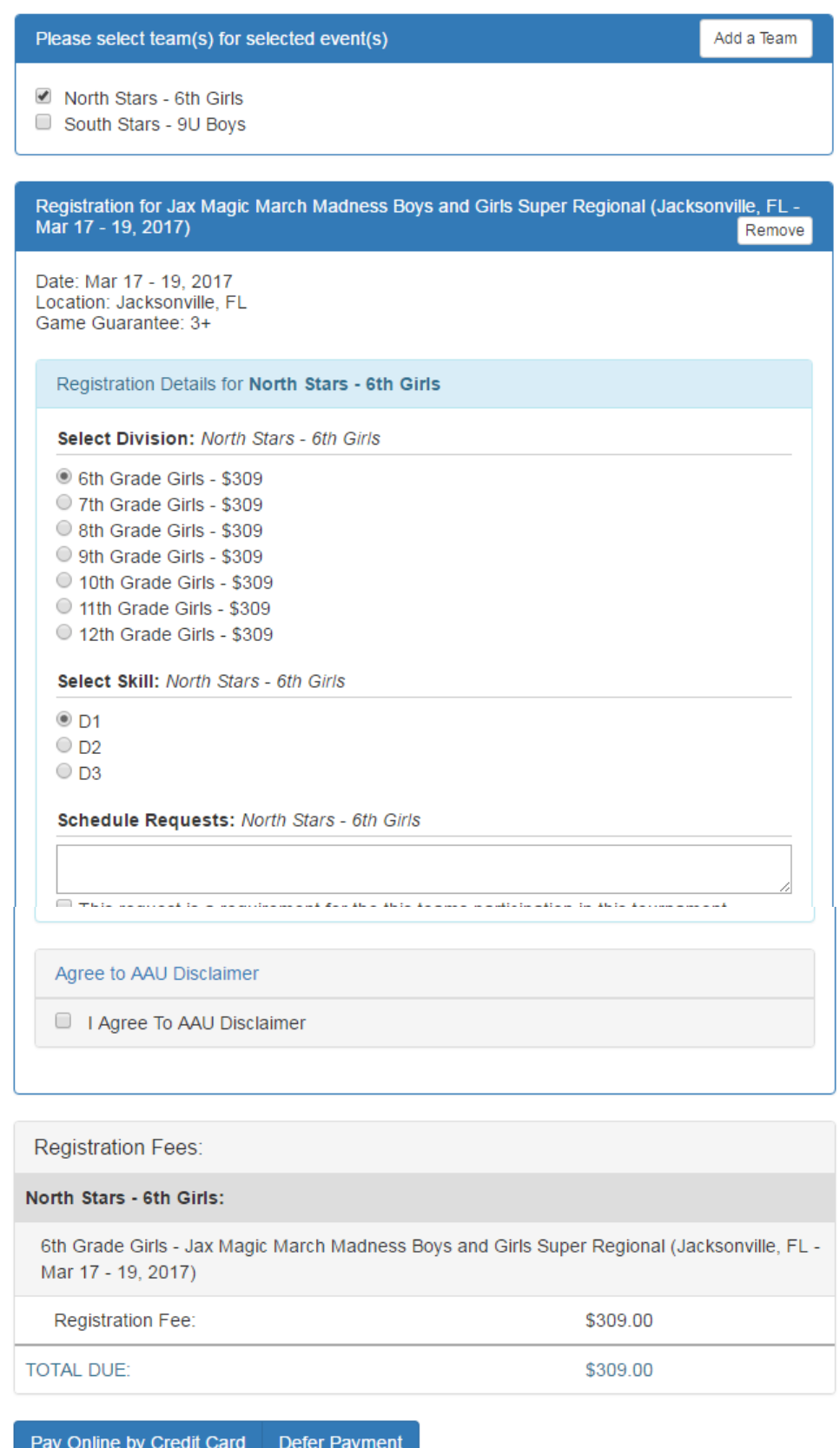

**For further assistance, contact AAU National Staff at 407-934-7200**